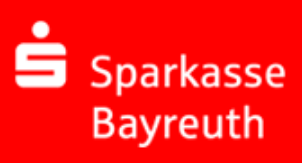

## Inhalt

- 1. Einleitung
- 2. Registrierung und Erstanmeldung
- 3. Email Nachrichten lesen und schreiben
- 4. Zertifikatsbasierende Mailkommunikation
- 5. Ansprechpartner

# 1. Einleitung

Der Austausch von Informationen per Email ist heutzutage nicht mehr wegzudenken. Für viele Menschen ist es zu einem wichtigen Kommunikationsmittel geworden. Neben den großen Vorteilen, die uns elektronische Medien bieten, bergen Sie aber auch Gefahren.

Vorgetäuschte Email-Identitäten, Phishing-Attacken und Spam gefährden die Nutzung des Kommunikationsmittels E-Mail. Ungesicherte Nachrichten können gelesen oder verfälscht, nachgeahmt oder fehlgeleitet werden, ohne dass der Absender oder der Empfänger davon erfährt.

Wir als Sparkasse Bayreuth sind uns dieser Gefahren bewusst und fühlen uns verpflichtet die Daten auf dem Weg zu unseren Kunden oder zu uns, umfassend zu schützen. Mit unserem Sicheren Email Dienst bieten wir unseren Kunden und Partner eine gesicherte Plattform um vertrauliche Informationen sicher per Email auszutauschen – natürlich kostenlos.

# 2. Registrierung und Erstanmeldung

Für den Austausch vertraulicher Informationen über sichere Emails müssen Sie sich einmalig in unserem Webmailer Portal registrieren. Hierzu erhalten Sie eine Registrierungsmail von Ihrem persönlichen Kundenberater.

Das Passwort für die Erstanmeldung erhalten Sie aus Sicherheitsgründen telefonisch von Ihrem Kundenberater oder in unser Telefon-Geschäftsstelle: 0921 284-0.

Folgen Sie den Anweisungen in der Registrierungsmail:

- → Webmailer aufrufen[: https://securemail.sparkasse.de/sparkasse-bayreuth/login.jsp](https://securemail.sparkasse.de/sparkasse-bayreuth/login.jsp)
- Benutzername: *Ihre persönliche Email Adresse*
- Passwort*: telefonisch mitgeteiltes Erstzugangspasswort*

Nach der Eingabe Ihrer Zugangsdaten werden Sie aufgefordert Ihr persönliches

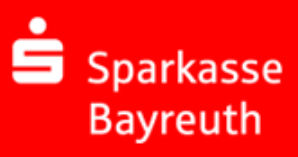

Erstzugangspasswort zu ändern und weitere Einstellungen vorzunehmen!

- → Das Passwort muss aus mindestens 8 Stellen mit Groß- und Kleinbuchstaben und einer Zahl bestehen
- → Wählen Sie eine Sicherheitsabfrage aus und beantworten Sie diese. Die Sicherheitsfrage dient als Authentifizierungsmethode, die zur Wiederherstellung eines vergessenen Passwortes benötigt wird
- $\rightarrow$  Auswahl des Kommunikationskanals:
	- WebMail: Sichere Emails direkt im Webbrowser lesen und schreiben (Empfehlung!)
	- *Pushed*PDF: Sie erhalten die Nachricht als passwortgeschütztes PDF direkt in Ihr Mailprogramm

### 3. Email Nachrichten lesen und schreiben

Die Funktionen des Posteingangs sind übersichtlich und selbsterklärend gestaltet. Die Bedienung entspricht einem vereinfachten Mailprogramm.

Nutzen Sie bei Unklarheiten die Hilfefunktion oben rechts:

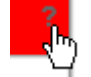

#### **1. Webmail Posteingang (Standard)**

Mit dem Webmailer können Sie sichere Nachrichten im Webmailer-Portal lesen und beantworten. Wenn Ihr Kommunikationspartner Ihnen eine sichere Nachricht sendet, erhalten Sie eine Benachrichtigung in Ihr persönliches Postfach. Diese Benachrichtigung enthält einen Link zum Webmail-Portal, an dem Sie sich mit Ihrem Benutzernamen (Email Adresse) und dem persönlichen Passwort anmelden.

*Hinweis: Die Emails werden 180 Tage aufgehoben, danach vom System gelöscht*

#### **2. PushedPDF**

Im Anhang der Ihnen zugestellten Mail befindet sich eine verschlüsselte PDF-Datei. Zum öffnen dieser PDF Datei benötigen Sie einen PDF Reader (z.B. Adobe Acrobat Reader). Die PDF Datei wurde mit Ihrem persönlichen Passwort verschlüsselt, das Sie bei der Erstanmeldung im Webmailer vergeben haben!

Weitere Dateien finden Sie im PDF-Dokument wiederum als Anhang. Sollten Sie beispielsweise den Adobe Acrobat Reader benutzen, so klicken Sie einfach auf die Büroklammer um alle Anhänge zu sehen:

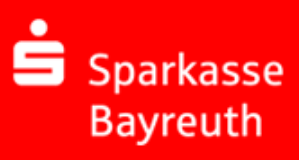

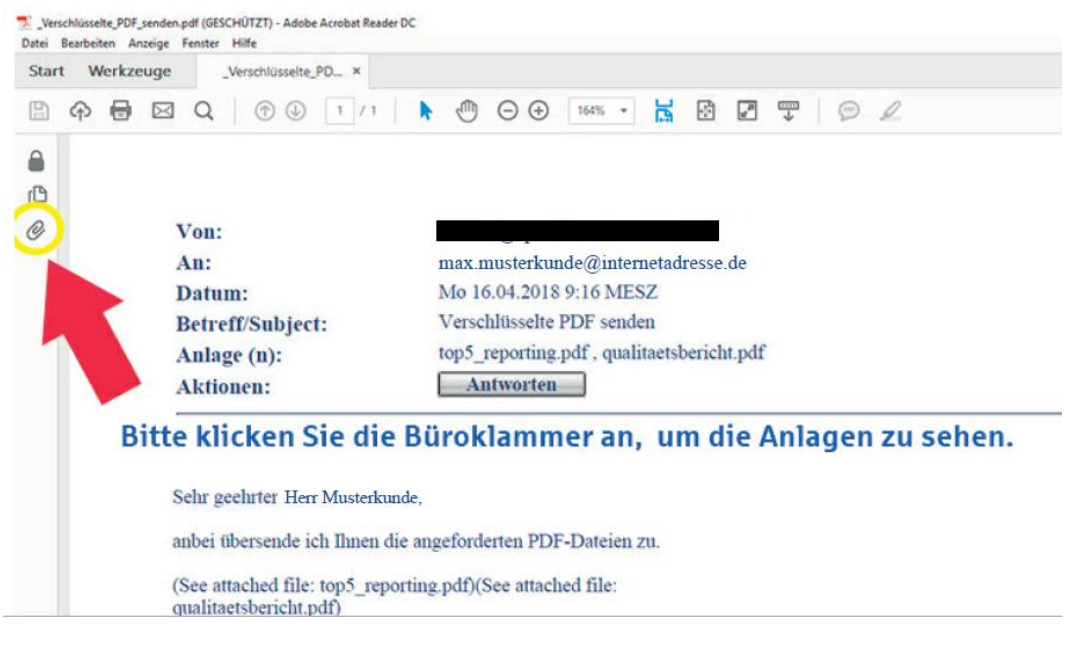

Um auf die Mail zu antworten, klicken Sie bitte im PDF-Anhang auf die Aktion "Antworten". Die nachfolgende Sicherheitswarnung müssen Sie zulassen. Sie werden daraufhin wieder über den Browser zum Webmailer geleitet. Melden Sie sich hier mit Ihren bekannten Zugangsdaten an.

### 4. Zertifikatbasierende Mailkommunikation

#### **a) Persönliches Zertifikat**

Wenn Sie sich bei der Erstanmeldung für den Webmailer entschieden haben und nicht für PushedPDF, haben Sie weitere Möglichkeiten der sicheren Email Kommunikation.

Diese Einstellungen finden Sie im Webmailer Portal unter dem Menüpunkt Einstellungen - "Kanal für sichere Nachrichten":

Falls Sie über ein S/MIME-Zertifikat oder einen OpenPGP-Schlüssel verfügen und Emails zukünftig direkt in Ihre persönliches Postfach ver- und entschlüsseln wollen, können Sie das Zertifikat bzw. den Schlüssel über das Menü Einstellungen – Zertifikate importieren. Nach erfolgreichem Import gehen Sie bitte zu "Kanal für sichere Nachrichten" und stellen diesen entsprechend um.

Um den öffentlichen Schlüssel Ihres persönlichen Kundenberaters in Ihr Mailprogramm zu importieren, können Sie diesen über die Anmeldemaske und dem Punkt "öffentlichen Schlüssel erfragen" herunterladen.

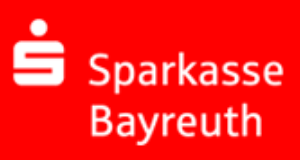

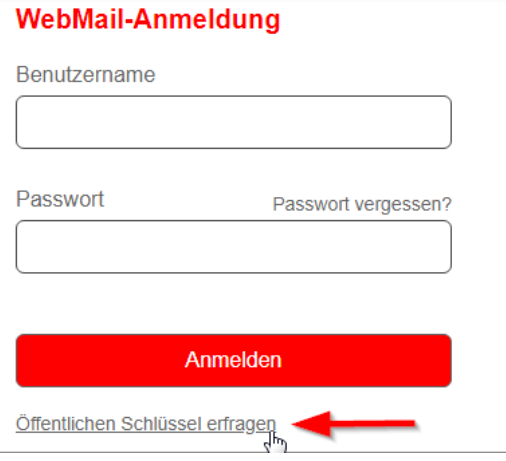

#### **b) Domänen Zertifikat**

Insbesondere für Firmen und Geschäftspartner die häufig und mit mehreren Kontaktpersonen sichere Email Nachrichten austauschen möchten bieten wir auch eine domänenbasierte Verschlüsselung an. Hierzu ist es erforderlich die jeweils öffentlichen S/MIME Zertifikate bzw. öffentlichen PGP Schlüssel auszutauschen. Wenden Sie sich in diesem Fall an Ihren persönlichen Kundenberater der Sparkasse Bayreuth mit den Kontaktdaten Ihrer EDV Administration.

Das öffentliche S/MIME Zertifikat der Sparkasse Bayreuth finden Sie unter [http://pki.f-i-ts.de/ca-certs-email/SPKBayreuthSecureEmailCA\\_G2.der](http://pki.f-i-ts.de/ca-certs-email/SPKBayreuthSecureEmailCA_G2.der)

### 5. Ansprechpartner

Wir sind gerne für Sie da! Alle Kontaktmöglichkeiten finden Sie unter

<https://www.sparkasse-bayreuth.de/de/home/toolbar/kontakt.html>

Bei Fragen können Sie sich gerne telefonisch oder per E-Mail an uns wenden:

Service-Telefon 0921 284-0 Montag bis Freitag von 8 bis 20 Uhr und Samstag von 9 bis 14 Uhr

E-Mail an [service@sparkasse-bayreuth.de](mailto:service@sparkasse-bayreuth.de)